## <span id="page-0-0"></span>**Založení nové definice KPI**

## V [navigaci](https://docs.elvacsolutions.eu/pages/viewpage.action?pageId=10911966) zvolte sekci **Reporting | Definice KPI**.

Okno pro [založení nové definice KPI](#page-0-0) lze vyvolat několika způsoby:

- na [kartě](https://docs.elvacsolutions.eu/pages/viewpage.action?pageId=10911984) **Domů** ve skupině **Základní volby** klikněte na volbu **Nový**
- přes [klávesovou zkratku](https://docs.elvacsolutions.eu/pages/viewpage.action?pageId=10917870) **Ctrl+N**
- z [kontextového menu](https://docs.elvacsolutions.eu/pages/viewpage.action?pageId=10911978) volbou **Nový.**

Otevře se okno formuláře pro založení nové definice KPI. Vyplňte povinné položky a nezapomeňte záznam [uložit.](https://confluence.elvacsolutions.eu/pages/viewpage.action?pageId=139495094)

Význam jednotlivých polí formuláře je popsán v kapitole [Struktura formuláře pro definici KPI \(Definition\)](https://docs.elvacsolutions.eu/pages/viewpage.action?pageId=10918722).

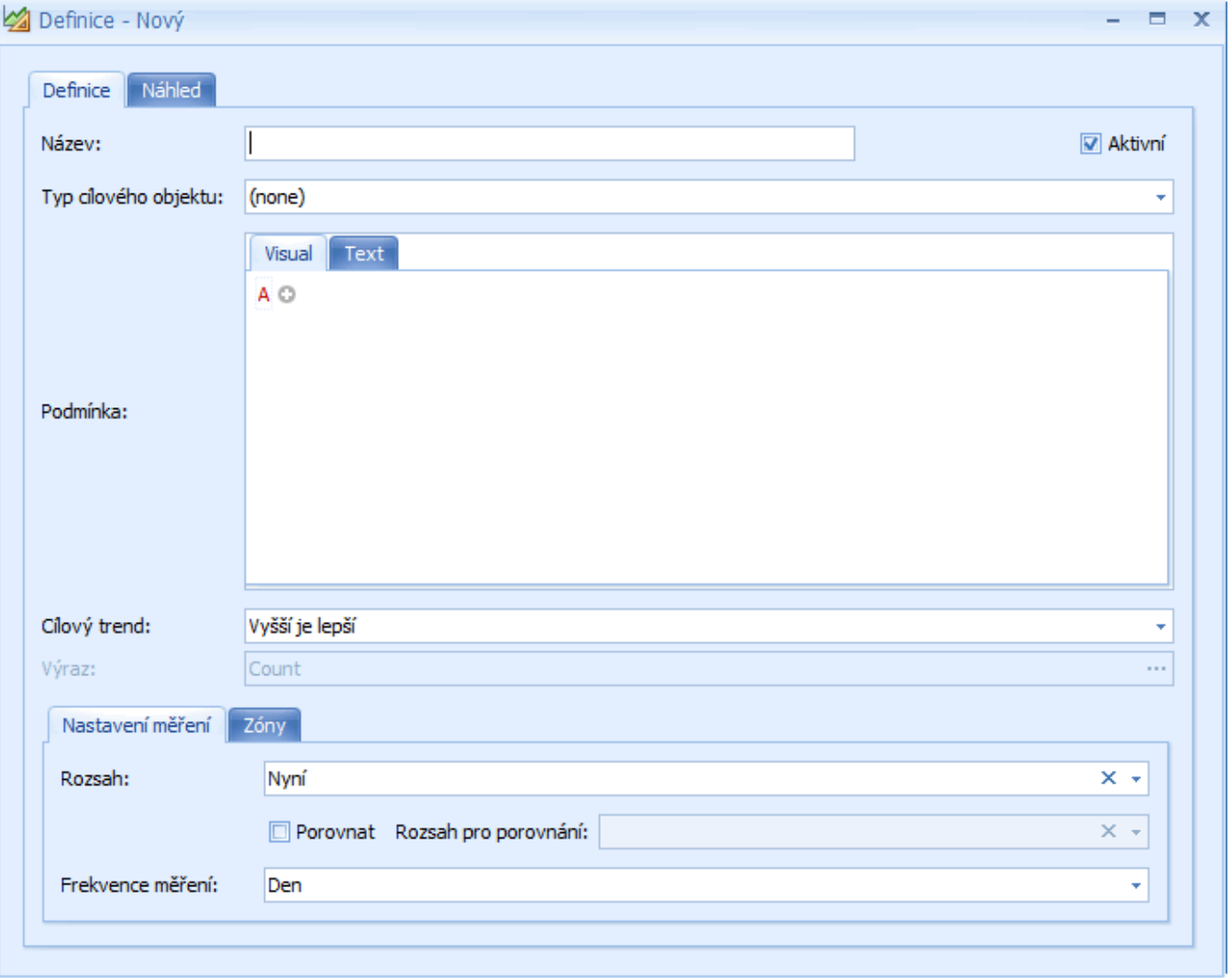